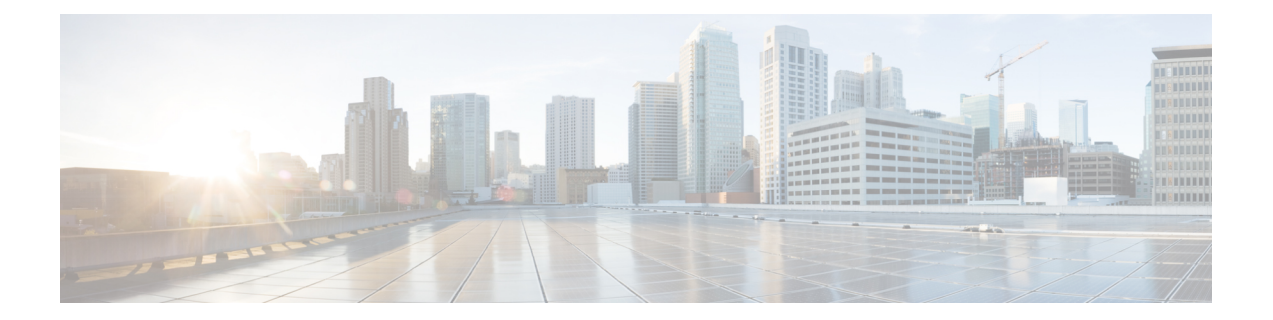

# 使用思科防御协调器中的防火墙迁移工具来 迁移防火墙

本文档可帮助您使用思科防御协调器 (CDO) 上托管的 Cisco Secure Firewall 迁移工具的云版本。

CDO 托管了 Cisco Secure Firewall 迁移工具的云版本,您可以使用该工具将现有防火墙配置迁移到 CDO 租户上部署的由云提供的防火墙管理中心管理的 Cisco Secure Firewall Threat Defense 设备。

- 本指南适用对象, 第1页
- 思科防御协调器中的防火墙迁移工具使用入门, 第1页
- 迁移思科防御协调器管理的安全防火墙 ASA, 第5页
- 迁移思科防御协调器管理的 FDM 托管设备, 第 8 页
- 相关文档, 第11页

## 本指南适用对象

如果您使用的 CDO 管理 Cisco Secure Firewall ASA 设备和 FDM 托管的威胁防御设备, 或者您使用 的第三方防火墙(例如 Palo Alto Networks、CheckPoint 和 Fortinet 防火墙),并且希望迁移到 Cisco Secure Firewall Threat Defense。您可以使用 CDO 中的 Cisco Secure Firewall 迁移工具将所有现有防火 墙配置迁移到由云交付的防火墙管理中心托管的威胁防御设备。本文档介绍迁移配置所需执行的操 作。

## 思科防御协调器中的防火墙迁移工具使用入门

在验证配置后,CDO中的迁移工具会从您选择的源设备或上传的配置文件中提取设备配置,然后将 其迁移到CDO租户上调配的云交付的防火墙管理中心。迁移工具支持大多数配置;必须在云交付的 防火墙管理中心中手动配置不受支持的配置。请参阅 支持的配置, 第 2 页。

当您在工具和服务 **(Tools & Services)** > 防火墙迁移工具 **(Firewall Migration Tool)**中初始化新的迁移 并启动它时,系统会在新的浏览器选项卡中打开一个迁移工具的云实例,让您能够使用逐步引导的 工作流程来执行迁移任务。CDO 中的迁移工具使您无需下载和维护桌面版本的 Cisco Secure Firewall 迁移工具。

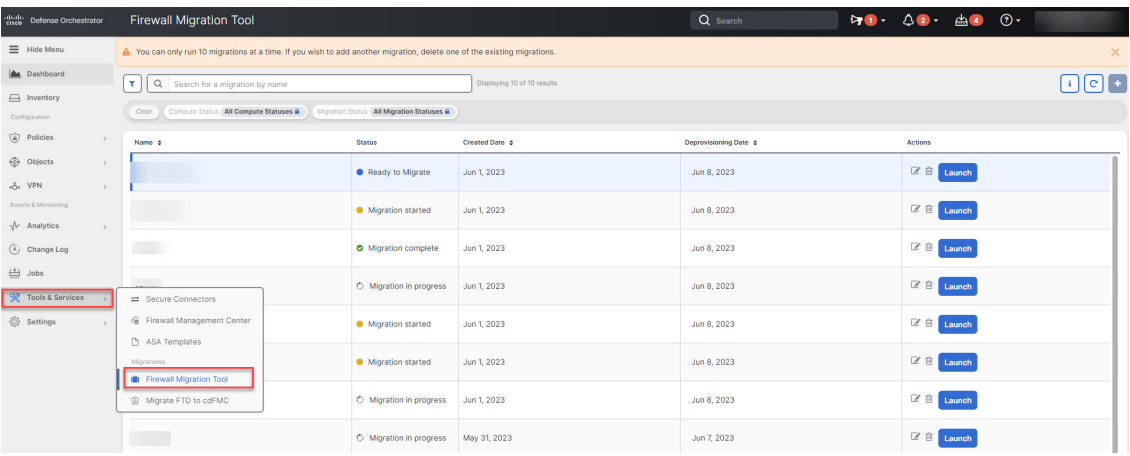

您可以使用 CDO 上托管的迁移工具将以下思科和第三方防火墙配置迁移到 Cisco Secure Firewall Threat Defense 设备:

- Cisco Secure Firewall ASA
- 由防火墙设备管理器管理的 Cisco Secure Firewall Threat Defense
- Check Point 防火墙
- Palo Alto Networks 防火墙
- Fortinet 防火墙

Ú

重要事项 您需要在 CDO 中拥有管理员或超级管理员用户角色,才能使用防火墙迁移工具。

### 支持的配置

迁移工具部分支持以下配置:

- 网络对象和组
- 服务对象,为源和目标配置的除外
- 引用的 ACL 和 NAT 规则
- 服务对象组

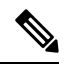

- 由于云交付的管理中心不支持嵌套,因此请在迁移之前将嵌套的服务对象 组内容细分为单个对象。 注释
	- IPv4 和 IPv6 FQDN 对象与组
	- IPv6 转换(接口、静态路由、对象、ACL 和 NAT)
- 应用于入口接口的访问规则
- 全局 ACL
- 自动 NAT、手动 NAT 和对象 NAT
- 静态路由、等价多路径 (ECMP) 路由和基于策略的路由 (PBR)
- 物理接口
- 子接口
- 端口通道
- Virtual Tunnel Interface
- 透明模式下的网桥组
- IP SLA 对象 迁移工具会创建它们、使用静态路由映射它们, 然后再迁移它们
- 基于时间的对象
- 站点到站点 VPN
	- 站点间 VPN 当防火墙迁移工具检测到源 ASA 或 FDM 托管设备中的加密映射配置时, Cisco Secure Firewall 迁移工具会将其作为点对点拓扑迁移到管理中心 VPN。
	- ASA 和 FDM 托管设备的基于加密映射(静态/动态)的 VPN
	- 基于路由 (VTI) 的 ASA 和 FDM VPN
	- 源于 ASA 和 FDM 托管设备的基于证书的 VPN 迁移

#### Ú

- 如果源设备中有站点间 VPN 配置,请确保在云交付的防火墙管理中心中 手动配置 ASA 和 FDM 托管的设备信任点或证书。 重要事项
	- 远程访问 VPN
		- SSL 和 IKEv2 协议
		- 身份验证方式 仅 AAA、仅客户端证书、SAML、AAA 和客户端证书
		- AAA Radius、本地、LDAP 和 AD
		- 连接配置文件、组策略、动态访问策略、LDAP 属性映射和证书映射
		- 标准和扩展 ACL
		- 自定义属性和 VPN 负载均衡

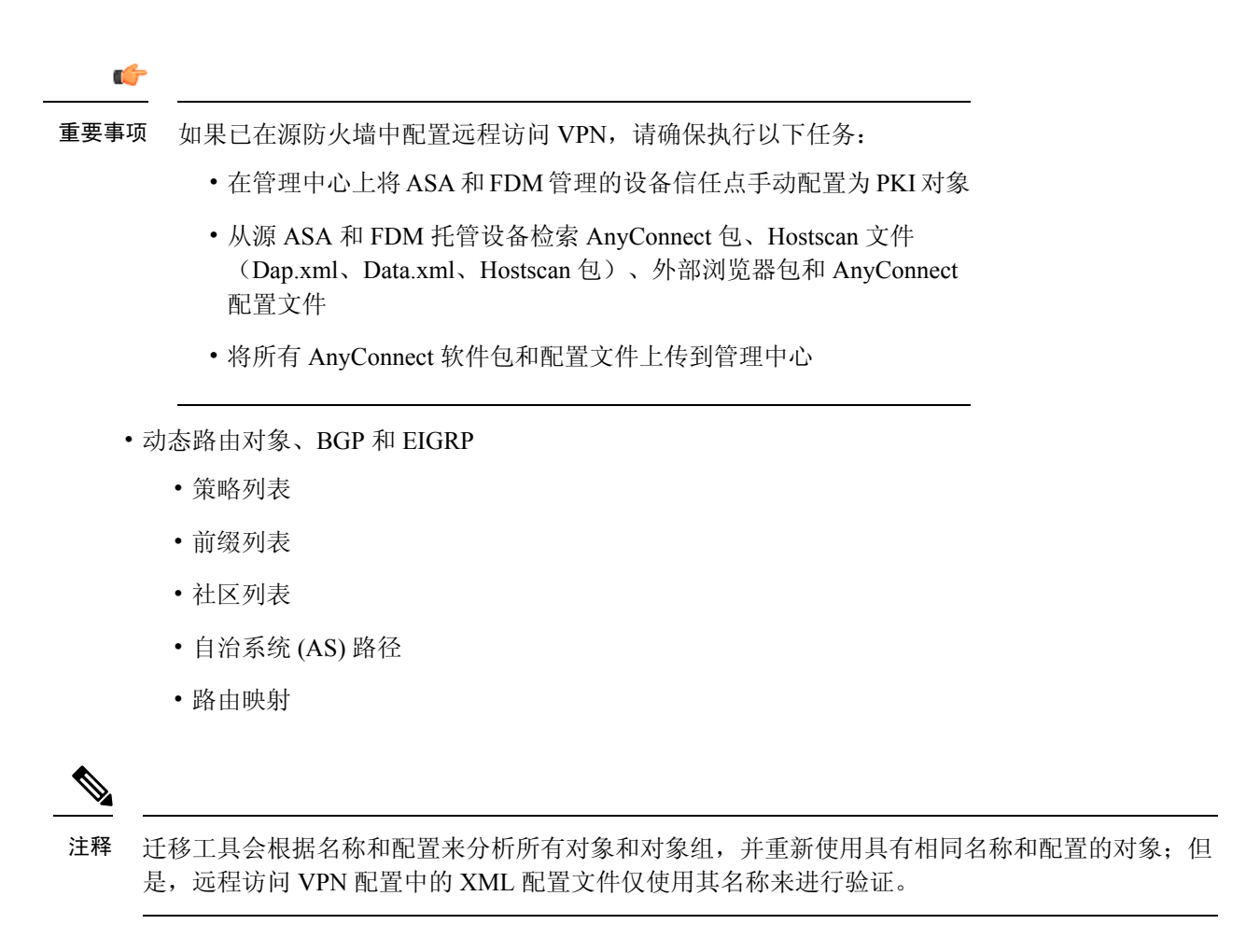

### 许可证

Cisco Secure Firewall 迁移工具不需要从 CDO 访问任何其他许可证。

但是,您需要具有 CDO 基础订用和要迁移的 威胁防御 功能的许可证。

### 初始化新的迁移实例

步骤 **1** 登录 CDO 租户。

步骤 **2** 选择工具和服务 **(Tools & Services)** > 防火墙迁移工具 **(Firewall Migration Tool)**。

- 步骤3 点击蓝色加号 <sup>1</sup> 按钮以初始化新的迁移实例。
	- 通过使用防火墙迁移工具,您可以创建最多 10 个迁移并同时启动所有迁移 每个迁移实例都将在新的 浏览器选项卡中打开。但是,如果您的租户上调配了多个用户,则请注意,您只能启动自己创建的迁 移。 注释

如果要在已有 10 个迁移的情况下初始化新的迁移实例,请删除其中一个现有的迁移实例。

步骤 **4** CDO 会自动为您的迁移生成名称;您可以使用自动生成的名称,也可以根据需要进行更改。

- 步骤 **5** 点击确定 **(OK)** 并等待,直到您看到状态从正在初始化 **(Initializing)** 更改为迁移就绪 **(Ready to Migrate)**。当您的 迁移准备就绪时,CDO 还会在通知 **(Notifications)** 窗格中显示新的通知。
- 步骤 **6** 在新迁移中,点击启动 **(Launch)**。

迁移工具将在新的浏览器选项卡中打开,并且不需要进行任何身份验证。

CDO 中的迁移自创建之日起 7 天内有效,之后将自动取消调配。这样可确保不时释放 CDO 资源。您 可以在创建日期 **(Created Date)** 和取消调配日期 **(Deprovisioning Date)** 列中查看日期。 注释

CDO 在状态 **(Status)** 列中显示所有迁移的状态;您可以根据迁移的状态来过滤迁移。您还可以在右侧窗格中选择 迁移以查看其详细信息,例如创建日期和时间、开始日期和时间、源和目标设备名称以及创建者。请注意,在您 的 CDO 租户上调配多个用户时,您只能启动自己创建的迁移。

### 删除迁移实例

如果打算在CDO自动取消调配之前手动取消调配迁移,请执行以下步骤。例如,您可以在迁移任务 完成后删除迁移。

- 步骤 **1** 选择工具和服务 **(Tools & Services)** > 防火墙迁移工具 **(Firewall Migration Tool)**。
- 步骤 **2** 在要删除的迁移上,点击操作 **(Actions)** 窗格下的删除 **(Delete)**。
- 步骤 **3** 点击删除 **(Delete)** 确认您的操作。

### 迁移思科防御协调器管理的安全防火墙 **ASA**

通过 CDO 中的 Cisco Secure Firewall 迁移工具, 您可以从由 CDO 管理的实时 ASA 设备或使用从 ASA 设备提取的配置文件来迁移配置。

#### 选择源配置

从CDO启动迁移实例后,在选择源配置**(SelectSource Configuration)**中选择思科**ASA (Cisco ASA)**, 然后点击开始迁移 **(Start Migration)**。您可以手动上传 ASA 配置文件,也可以选择连接到 **ASA (Connect to ASA)** 窗格中列出的任何 CDO 管理的 ASA 设备。如果您尝试选择 CDO 管理的设备,请 注意配置状态 **(Configuration Status)** 为已同步 **(Synced)** 的设备仅由迁移工具列出;如果在列表中没 有看到要迁移的设备,请检查设备配置更改是否是最新的并与CDO同步。请注意,多个用户可以同 时选择一台 ASA 设备作为源设备,并且配置提取会无缝进行。如果您在 ASA 设备上配置了一个或 多个安全情景,则迁移工具允许您选择要迁移的情景;您还可以将所有情景都合并到一个实例中, 然后再进行迁移。有关详细信息,请参阅选择 ASA [主要安全情景](https://www.cisco.com/content/en/us/td/docs/security/firepower/migration-tool/migration-guide/ASA2FTD-with-FP-Migration-Tool/m-asa-to-threat-defense-migration-workflow.html#select-the-asa-security-context)。

迁移工具会解析设备配置并显示包含已解析配置的摘要。点击下一步 **(Next)**。

#### 选择目标

在选择目标"**(Select Target)** 页面中,默认情况下会选择 CDO 租户上调配的 Firewall Management Center 云交付调配,并会列出该管理中心管理的 威胁防御 设备。您可以选择要将 ASA 配置迁移到 的 威胁防御 设备,也可以选择不使用 **FTD** 继续 **(Proceed without FTD)**。请注意,列出的威胁防御 设备会根据设备是否正在另一个迁移实例中使用而显示为正在使用 **(In Use)** 或可用 **(Available)**。但 是,您可以通过点击更改设备状态 **(Change Device Status)**,从正在使用 **(In Use)** 列表中选择设备, 然后点击继续 **(Continue)** 来执行覆盖,这将使设备可被选为目标。

 $\triangle$ 

将设备状态从正在使用**(In Use)**更改为可用**(Available)**会影响已在使用设备的正在进行的迁移实例。 我们建议您在执行此操作时保持谨慎。 注意

选择不使用 **FTD** 继续 **(Proceed without FTD)** 的情况下只会将 NAT 对象、ACL 和端口对象推送到云 交付的防火墙管理中心。有关常用ASA功能及其等效威胁防御功能的详细信息,请参阅[CiscoSecure](https://www.cisco.com/c/en/us/td/docs/security/secure-firewall/migration/asa-to-threat-defense-feature-mapping/asa-to-threat-defense-feature-mapping.html) Firewall ASA [到威胁防御功能映射指](https://www.cisco.com/c/en/us/td/docs/security/secure-firewall/migration/asa-to-threat-defense-feature-mapping/asa-to-threat-defense-feature-mapping.html)南。

以下流程图说明了在 CDO 中使用防火墙迁移工具来将 ASA 迁移到 威胁防御 的逐步程序。

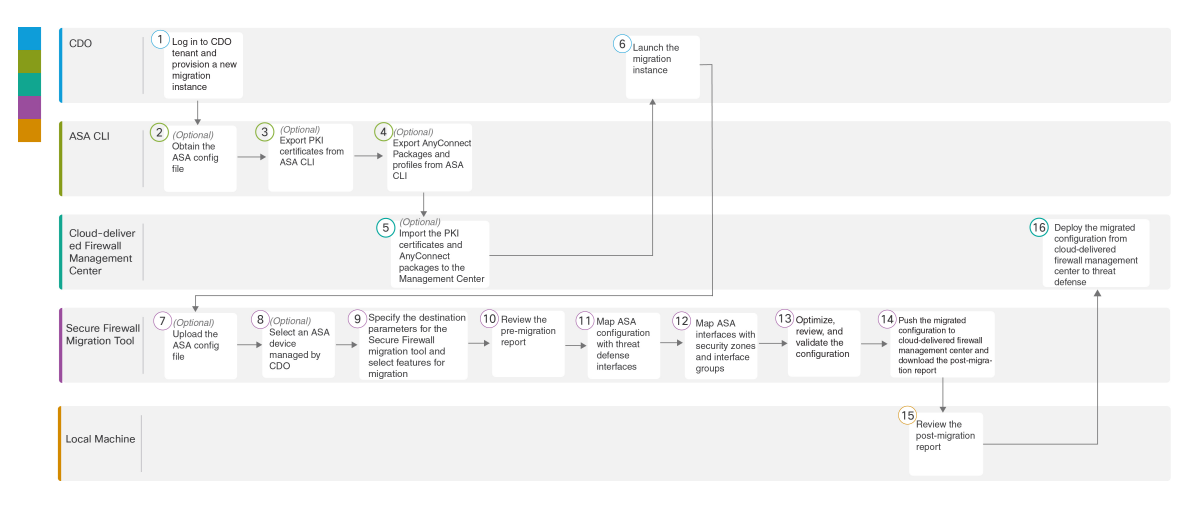

图 **1:** 使用 **CDO** 中的防火墙迁移工具将 **ASA** 迁移到 **FTD** 的端到端程序

要执行包含更详细步骤的程序,请继续参阅使用迁移工具将 Cisco Secure Firewall ASA 迁移到威胁防 [御指](https://www.cisco.com/c/en/us/td/docs/security/firepower/migration-tool/migration-guide/ASA2FTD-with-FP-Migration-Tool.html)南中的获取 ASA [配置文件。](https://www.cisco.com/c/en/us/td/docs/security/firepower/migration-tool/migration-guide/ASA2FTD-with-FP-Migration-Tool/m-asa-to-threat-defense-migration-workflow.html#id_67738)

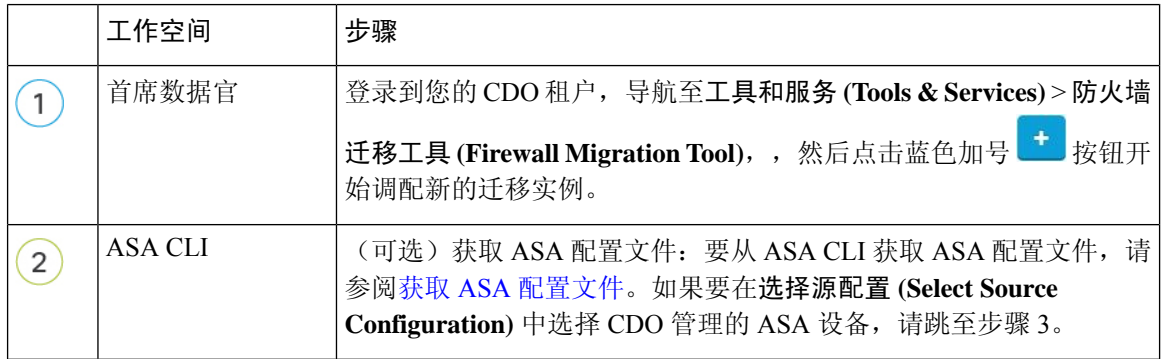

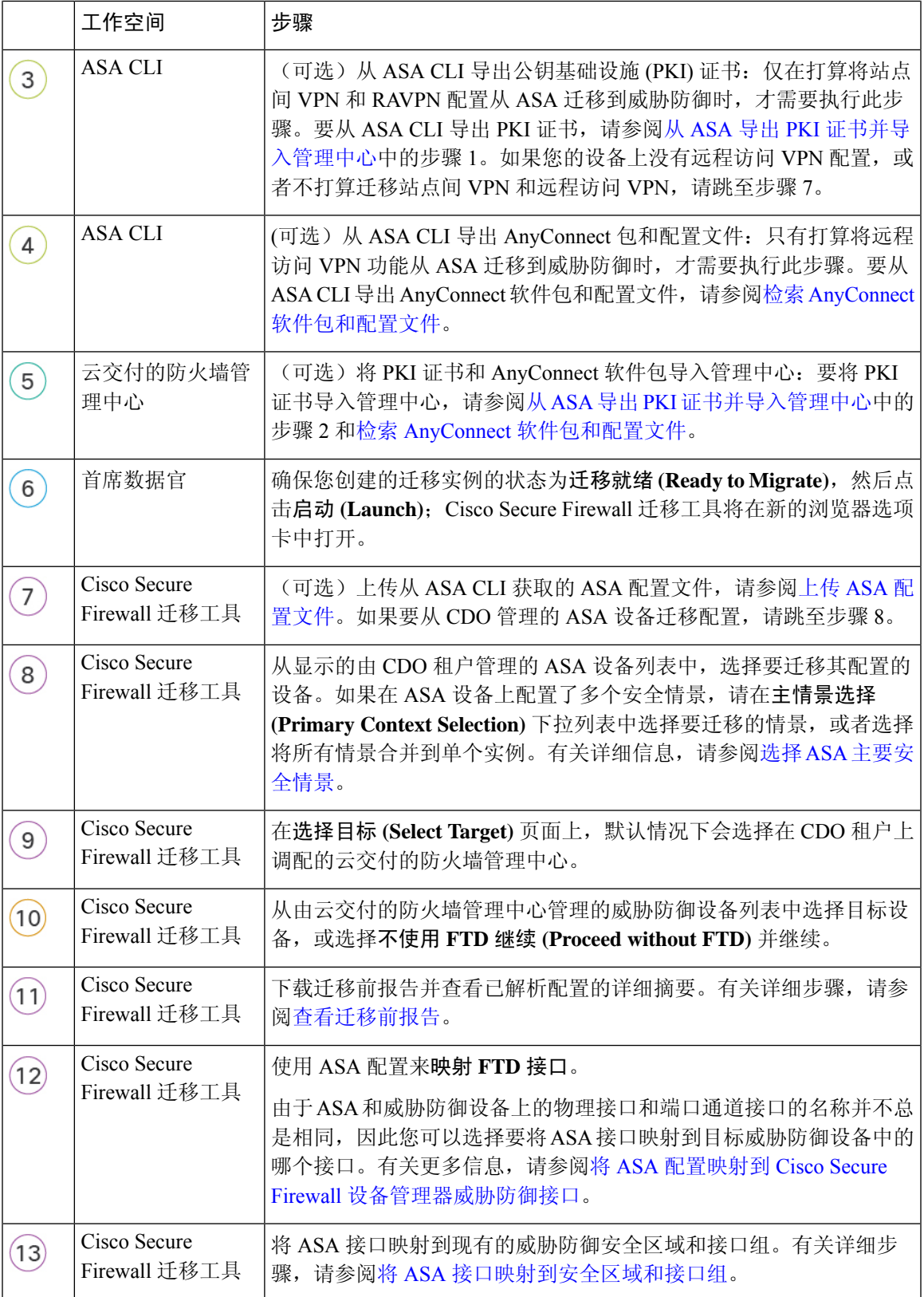

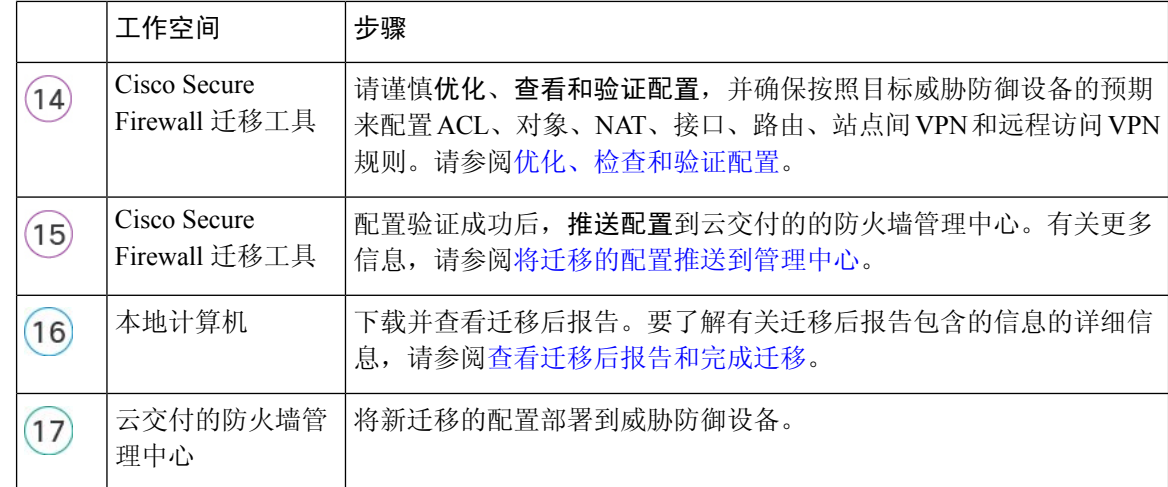

## 迁移思科防御协调器管理的 **FDM** 托管设备

您可以使用配置文件来迁移FDM管理的设备配置,或者只需选择载入CDO的FDM托管设备即可。

#### 选择源配置

从 CDO 启动迁移实例后,请在选择源配置 **(SelectSource Configuration)** 中选择**CiscoSecure Firewall** 设备管理器 **(Cisco Secure Firewall Device Manager)**,然后从以下选项中进行选择:

- 迁移 **Firepower** 设备管理器(仅限共享配置)
- 迁移 **Firepower** 设备管理器(包括设备和共享配置)
- 将 Firepower 设备管理器 (包括设备和共享配置) 迁移到 FTD 设备 (新硬件)

点击继续 (Continue) 时, 迁移工具使您能够手动上传 FDM 托管设备配置文件, 或选择任何一个载 入 CDO 的 FDM 托管设备(列于连接到 **FDM (Connect to FDM)**)窗格中,然后点击下一步 **(Next)**。

#### 选择目标

在选择目标"**(Select Target)** 页面中,默认情况下会选择 CDO 租户上调配的 Firewall Management Center云交付调配,并会列出该管理中心管理的威胁防御设备。您可以选择要将配置迁移到的威胁 防御 设备,然后继续迁移。

请注意,列出的威胁防御设备会根据设备是否正在另一个迁移实例中使用而显示为正在使用**(InUse)** 或可用 **(Available)**。但是,您可以通过点击更改设备状态 **(Change Device Status)**,从正在使用 **(In Use)** 列表中选择设备,然后点击继续 **(Continue)** 来执行覆盖,这将使设备可被选为目标。

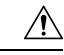

将设备状态从正在使用**(In Use)**更改为可用**(Available)**会影响已在使用设备的正在进行的迁移实例。 我们建议您在执行此操作时保持谨慎。 注意

以下流程图说明了在 CDO 中使用防火墙迁移工具来迁移 FDM 托管设备的逐步程序。

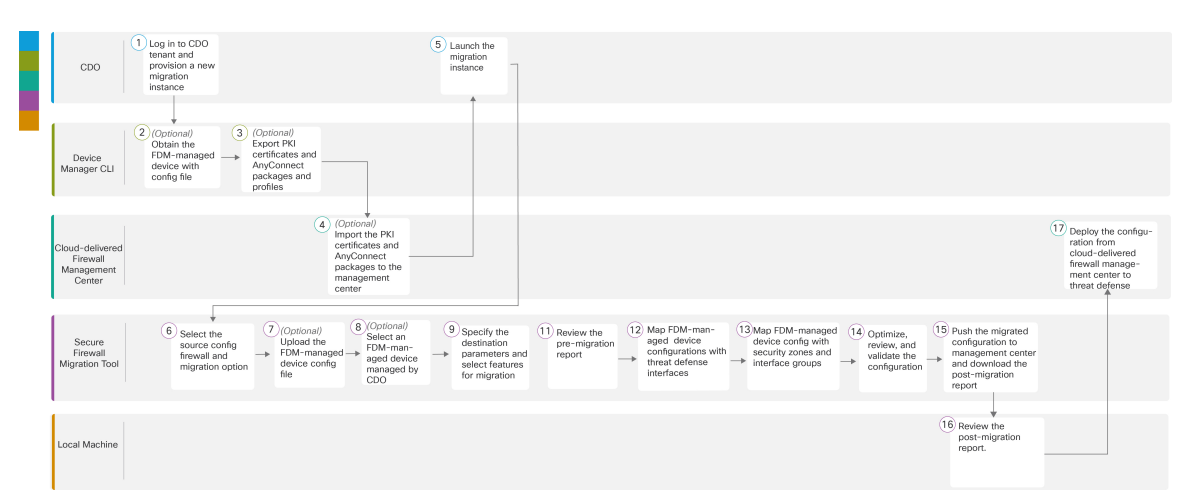

#### 图 **2:** 使用 **CDO** 中的防火墙迁移工具将 **FDM** 托管设备迁移到 **FTD** 的端到端程序

要执行包含更详细步骤的程序,请继续参阅使用迁移工具将FDM[管理的设备迁移到安全防火墙威胁](https://www.cisco.com/c/en/us/td/docs/security/firepower/migration-tool/migration-guide-fdm/fdm-to-threat-defense-using-the-migraton-tool.html) [防御](https://www.cisco.com/c/en/us/td/docs/security/firepower/migration-tool/migration-guide-fdm/fdm-to-threat-defense-using-the-migraton-tool.html)指南中的获取 FDM [管理的设备配置文件。](https://www.cisco.com/c/en/us/td/docs/security/firepower/migration-tool/migration-guide-fdm/fdm-to-threat-defense-using-the-migraton-tool/m-fdm-managed-device-to-threat-defense-workflow.html#id_67738)

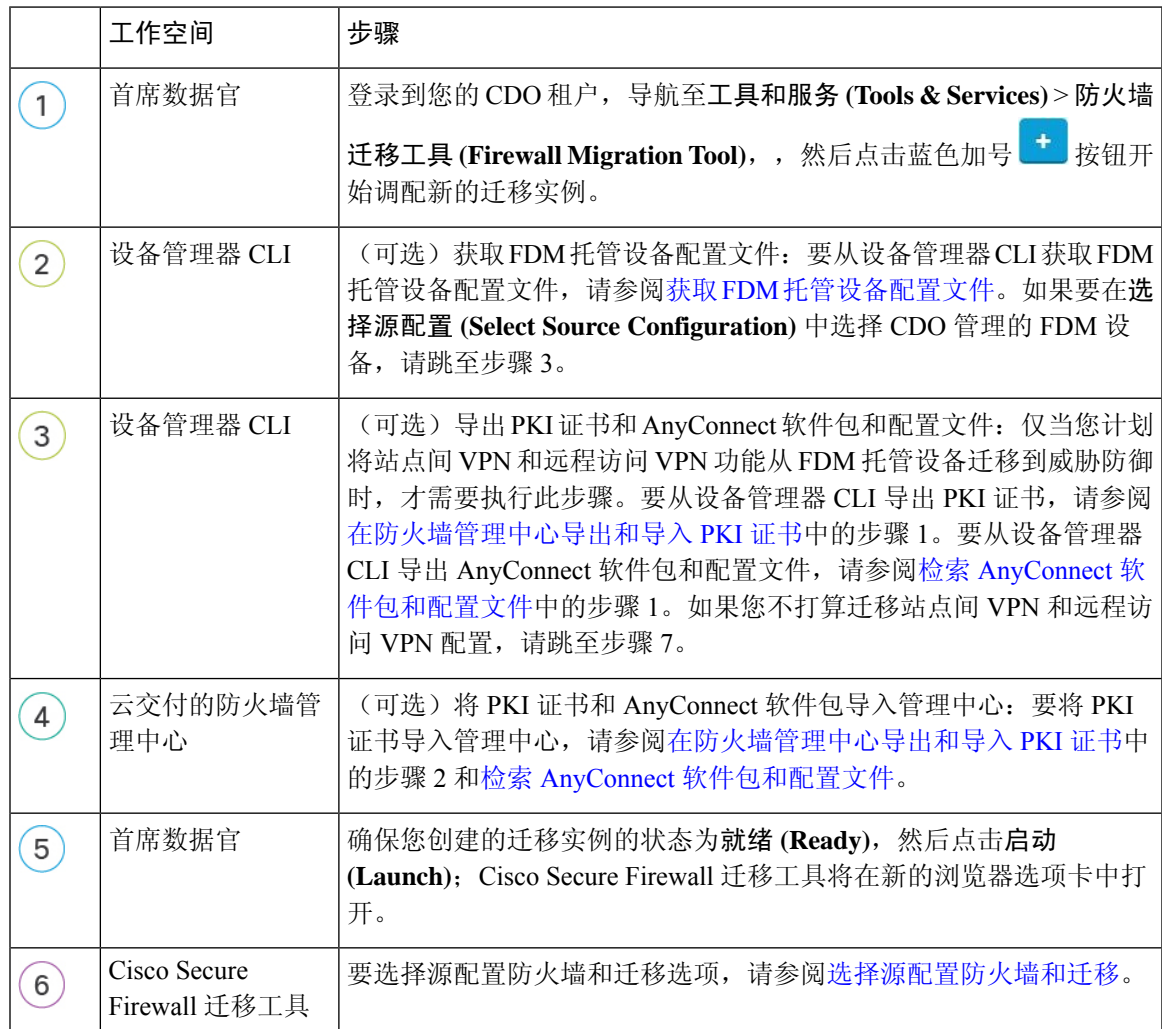

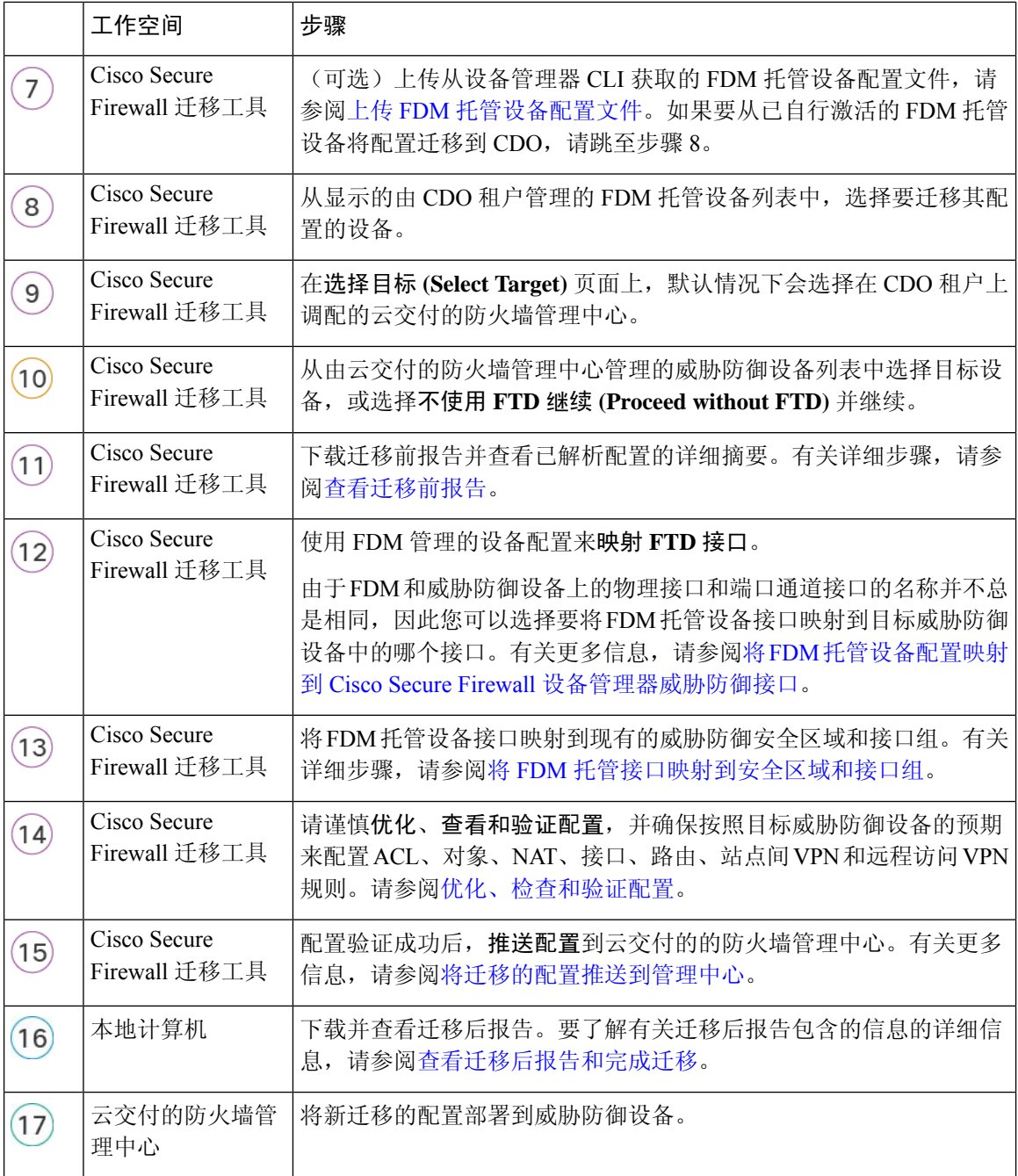

#### 恢复迁移

如果您已从CDO开始迁移并希望稍后再继续,则只需关闭防火墙迁移工具选项卡即可。如果要继续 迁移,可以登录 CDO,然后在防火墙迁移工具 **(Firewall Migration Tool)** 中点击要继续迁移的启动 **(Launch)**。迁移工具检测到您正在迁移,并让您能够从中断的位置继续。但是,要让迁移工具检测 到您有正在进行的迁移,则必须至少执行源配置解析。如果在执行此步骤之前停止了迁移,您仍然 可以从 CDO 启动相同的迁移,但必须从第一个开始迁移。

## 相关文档

要了解有关使用 CDO 中的 Cisco Secure Firewall 迁移工具迁移第三方防火墙的详细信息, 请根据您 的要求参阅以下文档:

• 要了解有关防火墙迁移工具的最新功能和版本特定信息,请参阅 Cisco Secure Firewall [迁移工具](https://www.cisco.com/c/en/us/td/docs/security/firepower/migration-tool/fp-migtool-release-notes.html) [版本说明。](https://www.cisco.com/c/en/us/td/docs/security/firepower/migration-tool/fp-migtool-release-notes.html)

——  
\n在
$$
\overline{R}
$$

\n在 $\overline{R}$ 

\n在 $\overline{R}$ 

\n在 $\overline{R}$ 

\n在 $\overline{R}$ 

\n在 $\overline{R}$ 

\n中的号出位査点配置文ૌ中所水増近移到威в{}的{}的御,清从将 Check Point 防水増近移到成功的御指南中的9-出位査点配置文中,的2410

\n20、要求配置从 Palo Alto Networks 防人増近移到成øs的小増号出配置开始。

\n20、要将配置从 Fortinet 防火増近移到成øs的御,清从将 Fortinet 防火増近移到成的的御指南中的从 Portinet 防火増正置开始。

\n40

\n41

\n45

\n46

\n47

\n48

\n49

\n45

\n48

\n49

\n45

\n48

\n49

\n40

\n41

\n45

\n46

\n47

\n48

\n49

\n40

\n41

\n45

\n46

\n47

\n48

\n49

\n40

\n41

\n45

\n48

\n49

\n40

\n41

\n45

\n46

\n47

\n48

\n49

\n40

\n41

\n45

\n48

\n49

\n40

\n41

\n45

\n48

\n49

\n40

\n41

\n45

\n48

\n49

\n40

\n41

\n45

\n48

\n49

\n

迁移到威胁防御。

如果您希望阅读有关安全防火墙迁移工具和所有相关文档的整体信息,请参阅 Cisco Secure [Firewall](https://www.cisco.com/c/en/us/support/security/secure-firewall-migration-tool/series.html#~tab-documents) [迁移工具](https://www.cisco.com/c/en/us/support/security/secure-firewall-migration-tool/series.html#~tab-documents)。

当地语言翻译版本说明

思科可能会在某些地方提供本内容的当地语言翻译版本。请注意,翻译版本仅供参考,如有任何不 一致之处,以本内容的英文版本为准。